عند الا�تهاء، أرسل طلب تحديث الرمز السري على الب��د التالي (sa.edu.bu@elearning (حتى نقوم بتحديثه على نظام إدارة التعلم (�افد).

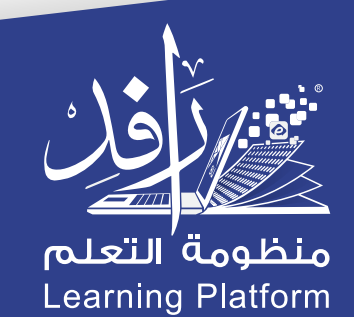

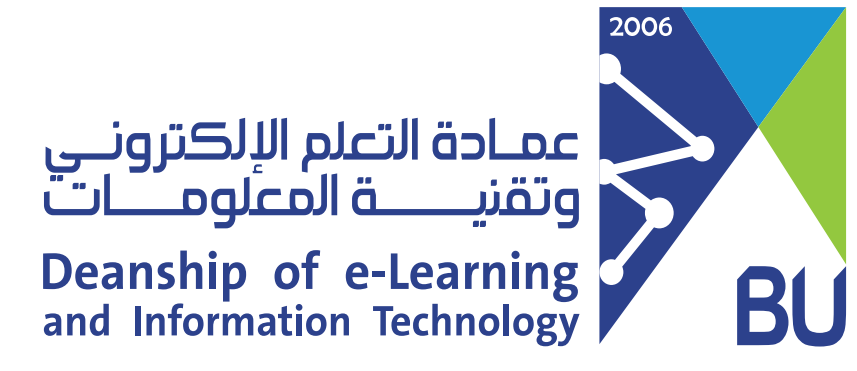

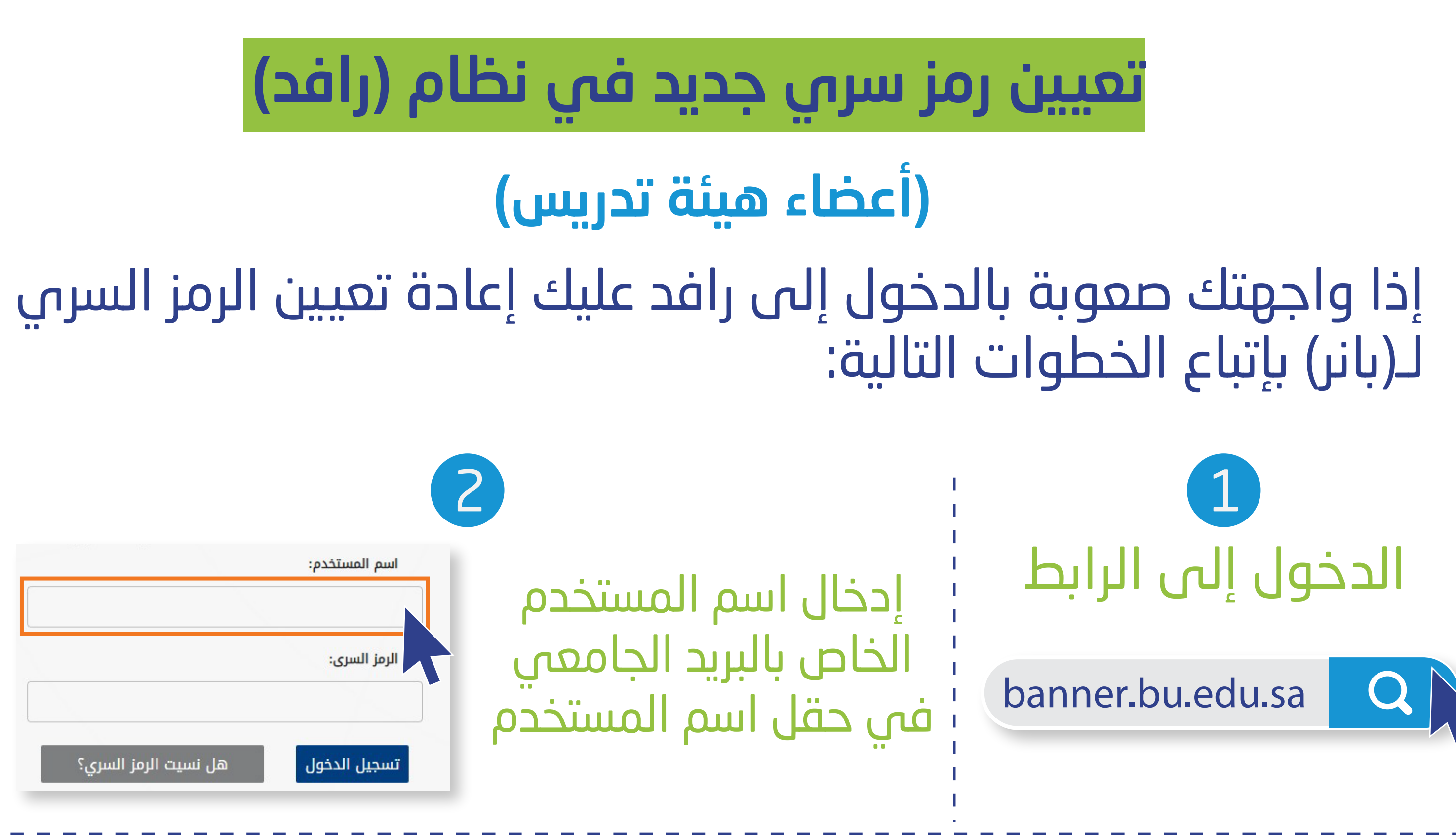

## إدخال الرمز السري الجديد ثم النقر على إعادة إعداد الرقم السري 5

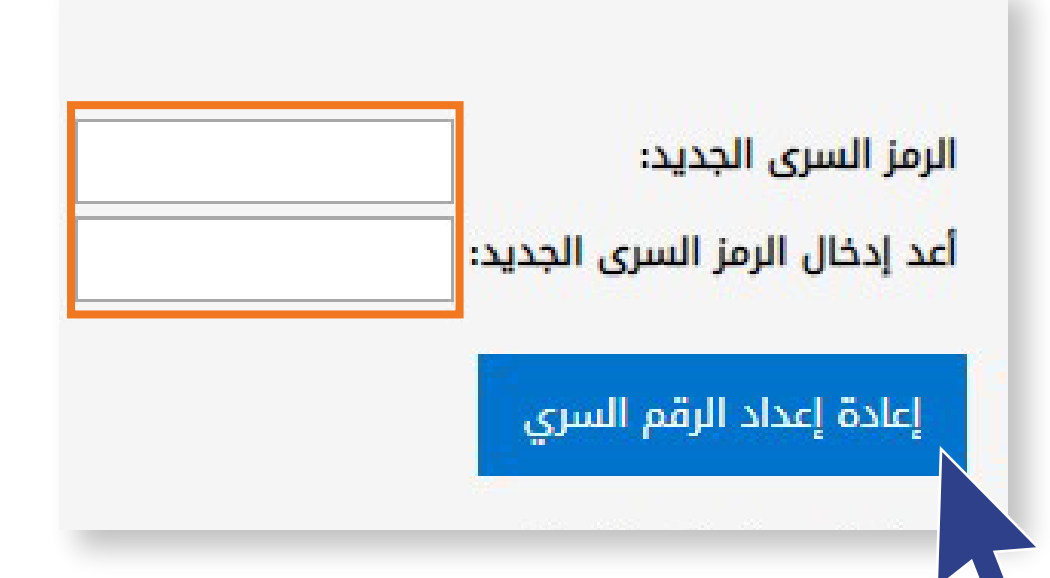

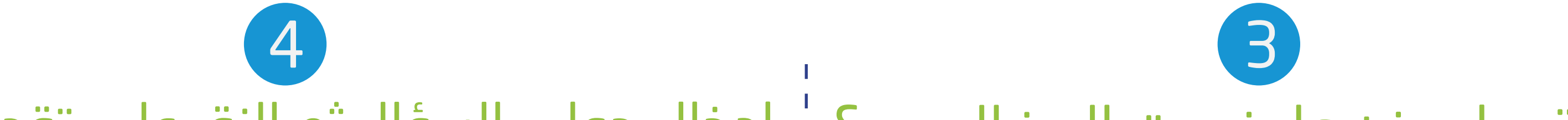

## النقر على زر: هل نسيت الرمز السري؟ ¦ إدخال جواب السؤال ثم النقر على تقديم الإجابة اسم المستخدم: BBTEST001 اسم المستخدم: ادخل رقم سجلك المدنى السؤال: الإجابة: الرمز السرى: إعادة الإعداد تقديم الإجابة هل نسيت الرمز السري؟ تسجيل الدخول